## 1. C:\RIKCAD7\RIKCAD21

## RIKCAD RIKCAD RIKCAD RIKCAD

## $2.$

## いマークをクリックし、ライブラリを再ロードしてすべての変更を適用をクリックしま RIKCAD Ver5 現在のライブラリとオブジェクト: 追加 ...  $\vert \textbf{v} \vert$ ├─<mark>─ 埋め込みライブラリ</mark><br>□─<mark>△</mark> リンクされたライブラリ<br>└─<mark>△</mark> RIKCAD21ライブラリ ■ 配置済みオプジェクトのステータスを更新<br>■ ライブラリを再ロードして全ての変更を適用  $\bullet$  $\mathbb{P}$

 $+ p y z y | 0 K$ 

 $3.$ 

4. YKKAPエクステリア→98\_オプション→便利ツールを選択し、ドア画像という商品を選択

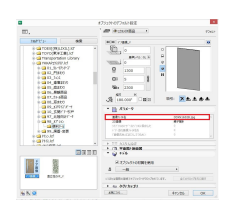

 $5.$  $6.$ 

製作者: ヘルプデスク

ID: #1195

 $: 2018 - 06 - 1514 = 35$ 

 $2/2$ **(c) 2024 RIK <k\_sumatani@rikcorp.jp> | 2024-04-29 15:38:00** [URL: http://faq.rik-service.net/index.php?action=artikel&cat=45&id=196&artlang=ja](http://faq.rik-service.net/index.php?action=artikel&cat=45&id=196&artlang=ja)